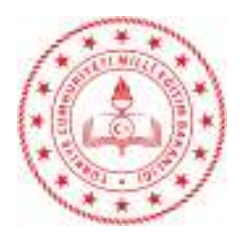

### Sayı : E-40188931-160.01.01-46236910 23.03.2022 Konu : BİLSEM Resim - Müzik Yetenek Alanı Uygulamaları

### DAĞITIM YERLERİNE

### İlgi :a) Özel Eğitim ve Rehberlik Hizmetleri Genel Müdürlüğünün 22.03.2022 tarihli ve 46160902 sayılı yazısı.

b) İl Milli Eğitim Müdürlüğünün 22.03.2022 tarihli ve 46188482 sayılı yazısı.

İlgi yazı gereği, Bakanlığımıza bağlı bilim ve sanat merkezlerine 2021-2022 eğitim öğretim yılında seçilecek özel yetenekli öğrencilerin tanılama ve yerleştirme süreci il millî eğitim müdürlüklerince başlatılmıştır. Bu çerçevede müzik yetenek alanı ön değerlendirme uygulaması 28 Mart-1 Nisan 2022 tarihleri arasında, resim yetenek alanı ön değerlendirme uygulaması 04-08 Nisan 2022 tarihleri arasında sınıf öğretmenleri tarafından 8.00-17.00 saatleri arasında yapılacaktır. Resim ve müzik yetenek alanında aday gösterilen öğrenciler yetenek alanlarına göre sınıf öğretmenleri ve okul yönlendirme komisyonları tarafından http://meb.ai/bilsem adresinden belirtilen tarih ve saat aralığında yapılacak planlama doğrultusunda bireysel olarak uygulamaya alınacaklardır. Yapılacak uygulamalara ilişkin işlem basamakları Ekte yer alan "Bilim ve Sanat Merkezleri Müzik ve Resim Yetenek Alanları Ön Değerlendirme Uygulayıcı Kılavuzu" MEBBİS Modülü ve e-Okul Yönetim Bilgi Sistemi üzerinden yayımlanmıştır. Söz konusu iş ve işlemlerin ilgi (b) yazı doğrultusunda yürütülmesi hususunda;

Gereğini bilgilerinize rica ederim.

 Şaban TÜRKMEN Müdür a. Şube Müdürü

Ek : İlgi Yazı ve Ekleri (14 Sayfa)

Dağıtım:

-Resmi/Özel İlkokul Müdürlüklerine

-Yenişehir Rehberlik ve Araştırma Merkezi Müdürlüğüne

-Yenişehir Belediyesi Bilim Sanat Merkezi Müdürlüğüne

Bu belge güvenli elektronik imza ile imzalanmıştır.

Adres : Güvenevler Mahallesi 1.Cadde No 118A Yenişehir MERSİN Belge Doğrulama Adresi : https://www.turkiye.gov.tr/meb-ebys Bilgi için: Mustafa YILMAZ Telefon No : 0 (324) 325 43 25 Unvan : Teknisyen

 E-Posta: yenisehir33\_rehberlik@meb.gov.tr Kep Adresi : meb@hs01.kep.tr

İnternet Adresi: https://yenisehir33.meb.gov.tr/ Faks:3243254327

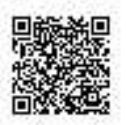

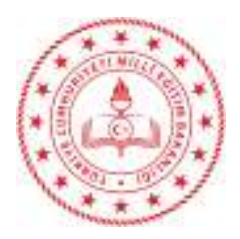

T.C. MERSİN VALİLİĞİ İl Millî Eğitim Müdürlüğü

Sayı : E-49099378-160.01.01-46188482 22.03.2022 Konu : BİLSEM Resim - Müzik Yetenek Alanı Uygulamaları

### ................... KAYMAKAMLIĞINA (İlçe Millî Eğitim Müdürlüğü)

İlgi : Özel Eğitim ve Rehberlik Hizmetleri Genel Müdürlüğünün 22.03.2022 tarihli ve 46160902 sayılı yazısı.

İlgi yazı gereği, Bakanlığımıza bağlı bilim ve sanat merkezlerine 2021-2022 eğitim öğretim yılında seçilecek özel yetenekli öğrencilerin tanılama ve yerleştirme süreci il millî eğitim müdürlüklerince başlatılmıştır. Bu çerçevede müzik yetenek alanı ön değerlendirme uygulaması 28 Mart-1 Nisan 2022 tarihleri arasında, resim yetenek alanı ön değerlendirme uygulaması 04-08 Nisan 2022 tarihleri arasında sınıf öğretmenleri tarafından 8.00-17.00 saatleri arasında yapılacaktır. Resim ve müzik yetenek alanında aday gösterilen öğrenciler yetenek alanlarına göre sınıf öğretmenleri ve okul yönlendirme komisyonları tarafından http://meb.ai/bilsem adresinden belirtilen tarih ve saat aralığında yapılacak planlama doğrultusunda bireysel olarak uygulamaya alınacaklardır. Yapılacak uygulamalara ilişkin işlem basamakları Ekte yer alan "Bilim ve Sanat Merkezleri Müzik ve Resim Yetenek Alanları Ön Değerlendirme Uygulayıcı Kılavuzu" MEBBİS Modülü ve e-Okul Yönetim Bilgi Sistemi üzerinden yayımlanmıştır.

Söz konusu iş ve işlemlerin sağlıklı bir şekilde yürütülebilmesi için gerekli duyurunun ilçenizdeki tüm özel/resmi İlkokul Müdürlüklerine yapılması hususunda;

Bilgilerinizi ve gereğini rica ederim.

 Adem KOCA Vali a. İl Millî Eğitim Müdürü

Ek : 1- Bakanlık Yazısı ve Kılavuz

Dağıtım: 13 İlçe Kaymakamlığına (İlçe Millî Eğitim Müdürlüğü)

Bu belge güvenli elektronik imza ile imzalanmıştır.

Adres : G.M.K Bulvarı Dumlupınar Mahallesi Yenişehir/MERSİN

 E-Posta: ozelegitim33@meb.gov.tr Kep Adresi : meb@hs01.kep.tr

Belge Doğrulama Adresi : https://www.turkiye.gov.tr/meb-ebys Bilgi için: HİKMET AĞIRTMIŞ V.H.K.İ Telefon No : 0 (324) 329 14 81 Unvan : Veri Hazırlama ve Kontrol İşletmeni İnternet Adresi: mersin.gov.tr Faks:3243273518

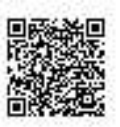

Bu evrak güvenli elektronik imza ile imzalanmıştır. https://evraksorgu.meb.gov.tr adresinden d259-d202-308c-b53c-2d64 kodu ile teyit edilebilir.

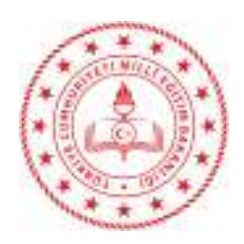

Sayı : E-71131733-160.01.06-46160902 22.03.2022 Konu : BİLSEM Resim- Müzik Yetenek Alanı Uygulamaları

DAĞITIM YERLERİNE

### İlgi : a) 29.12.2021 tarihli ve E-71131733-20-40118838 sayılı Makam Onayı b) 21.02.2022 tarihli ve E-71131733-160.02.09-44038915 sayılı yazımız.

Bakanlığımıza bağlı bilim ve sanat merkezlerine 2021-2022 eğitim öğretim yılında seçilecek özel yetenekli öğrencilerin tanılama ve yerleştirme süreci ilgi (a) Kılavuz ve ilgi (b) yazımız doğrultusunda il millî eğitim müdürlüklerince başlatılmıştır.

 Bu çerçevede müzik yetenek alanı ön değerlendirme uygulaması 28 Mart- 1 Nisan 2022 tarihleri arasında, resim yetenek alanı ön değerlendirme uygulaması 04-08 Nisan 2022 tarihleri arasında sınıf öğretmenleri tarafından 8.00-17.00 saatleri arasında yapılacaktır. Resim ve müzik yetenek alanında aday gösterilen öğrenciler yetenek alanlarına göre sınıf öğretmenleri ve okul yönlendirme komisyonları tarafından http://meb.ai/bilsem adresinden belirtilen tarih ve saat aralığında yapılacak planlama doğrultusunda bireysel olarak uygulamaya alınacaklardır. Yapılacak uygulamalara ilişkin işlem basamakları Ekte yer alan "Bilim ve Sanat Merkezleri Müzik ve Resim Yetenek Alanları Ön Değerlendirme Uygulayıcı Kılavuzu" MEBBİS Modülü ve e-Okul Yönetim Bilgi Sistemi üzerinden yayımlanmıştır.

Söz konusu sürecin sağlıklı bir şekilde yürütülebilmesi için gerekli duyurunun ilinizdeki tüm ilkokullara yapılması hususunda;

Bilgilerinizi ve gereğini rica ederim.

 Kemal Varın NUMANOĞLU Bakan a. Genel Müdür

Ek : Kılavuz

Dağıtım : B Planı

Bu belge güvenli elektronik imza ile imzalanmıştır.

Adres : Varlık Mah. Eşref Bitlis Cad. No:10 YenimahalleANKARA Belge Doğrulama Adresi : https://www.turkiye.gov.tr/meb-ebys Bilgi için: Z.AKSU

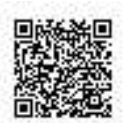

Telefon No : 0 (312) 413 31 10 Unvan : Sef E-Posta: zeynep.aksu@meb.gov.tr Kep Adresi : meb@hs01.kep.tr

İnternet Adresi: https://orgm.meb.gov.tr/ Faks:3122131356

Bu evrak güvenli elektronik imza ile imzalanmıştır. https://evraksorgu.meb.gov.tr adresinden 3290-12ae-3f66-ae74-8043 kodu ile teyit edilebilir.

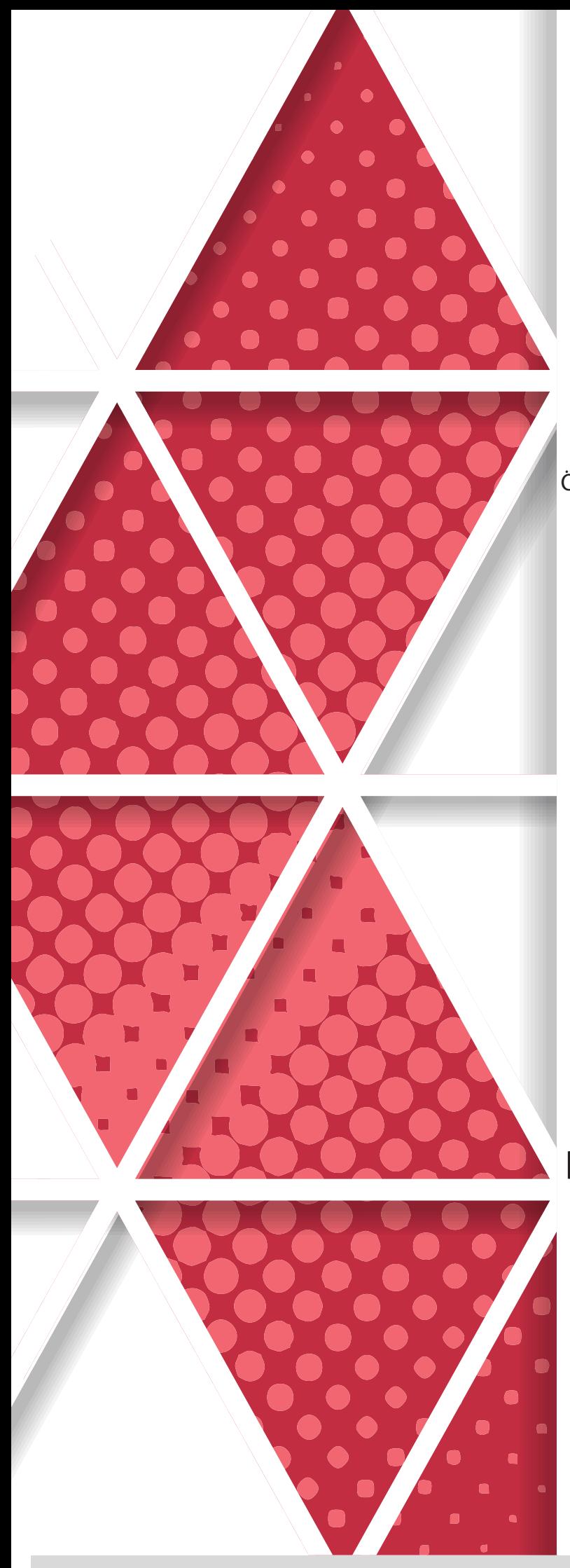

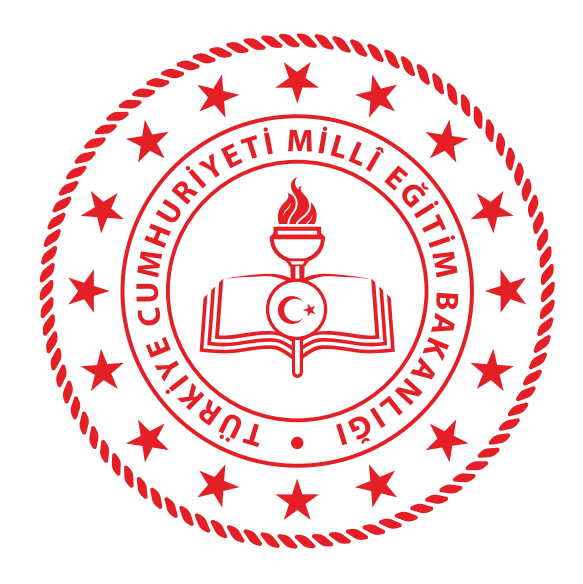

**Millî Eğitim Bakanlığı** Özel Eğitim ve Rehberlik Hizmetleri Genel Müdürlüğü

**BİLİM VE SANAT MERKEZLERİ MÜZİK VE RESİM YETENEK ALANLARI ÖN DEĞERLENDİRME UYGULAYICI KILAVUZU**

ÖN DEĞERLENDİRME UYGULAYICI KILAVUZU

# İLETİŞİM

### ÖZEL EĞİTİM VE REHBERLİK HİZMETLERİ GENEL MÜDÜRLÜĞÜ

### **Özel Yeteneklilerin Geliştirilmesi Daire Başkanlığı**

0 (312) 413 25 36 0 (312) 413 31 10

meb.gov.tr orgm.meb.gov.tr mebbis.meb.gov.tr

oer\_ozelyetenek@meb.gov.tr

Millî Eğitim Bakanlığı Özel Eğitim ve Rehberlik Hizmetleri Genel Müdürlüğü Emniyet Mah. Gazeteci Muammer Yaşar Bostancı Cad. MEB Beşevler Kampüsü A Blok, 06560 Beşevler, Yenimahalle / ANKARA

Bu kılavuz;

Özel Eğitim ve Rehberlik Hizmetleri Genel Müdürlüğü ile Bilgi İşlem Genel Müdürlüğü ortaklığında hazırlanmıştır.

## ÖN DEĞERLENDİRME UYGULAYICI KILAVUZU

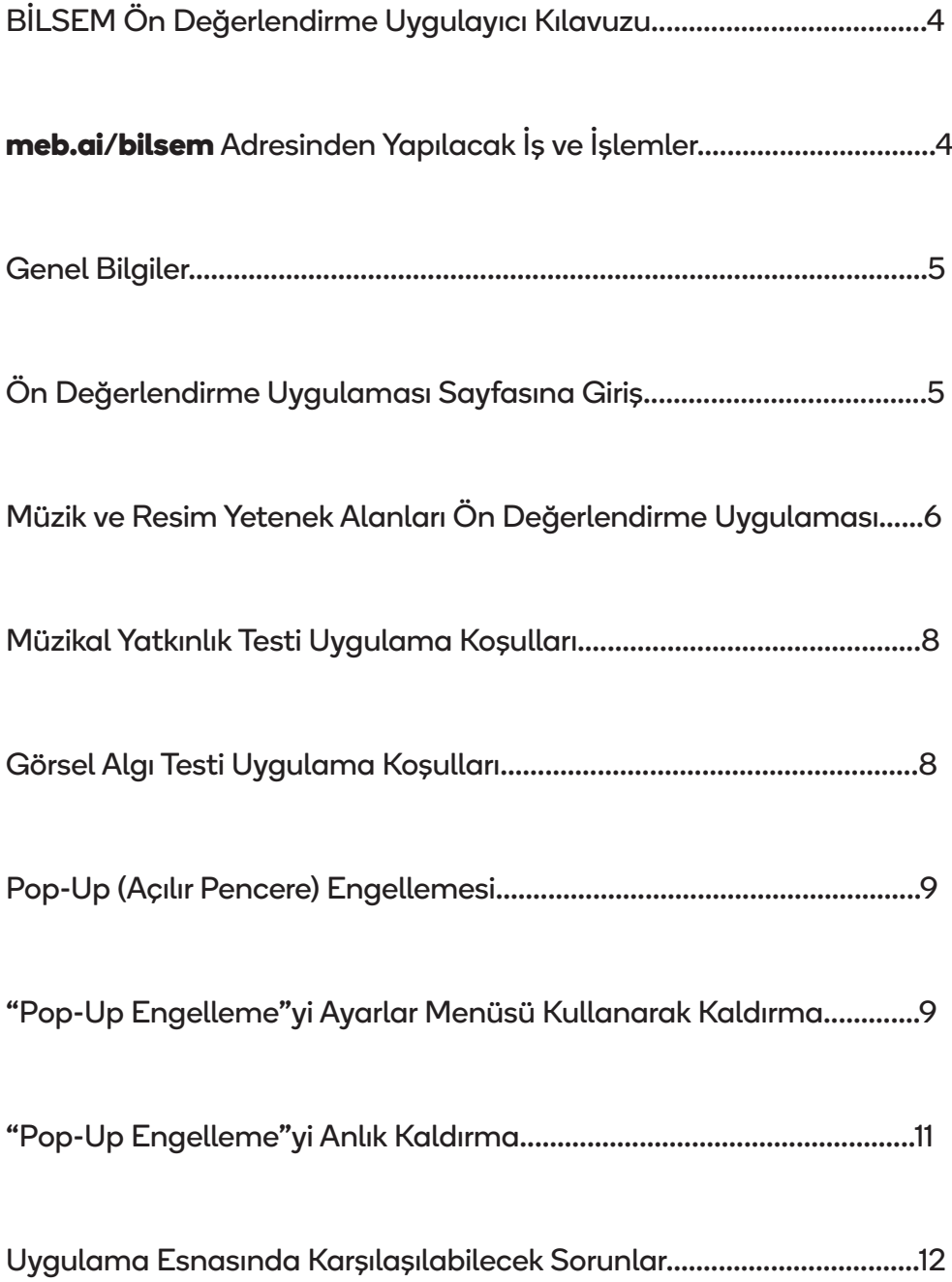

# İÇİNDEKİLER t<br>C<br>O ū Ā O ц 刀

### **BİLSEM ÖN DEĞERLENDİRME UYGULAYICI KILAVUZU**

Değerli Meslektaşlarımız,

 Bilim ve sanat merkezlerine (BİLSEM) müzik ve resim yetenek alanlarında öğrenci seçme amacıyla yapılacak ön değerlendirme uygulaması; birinci, ikinci, üçüncü ve dördüncü sınıf öğrencileri için elektronik ortamda (tablet, dizüstü veya masaüstü bilgisayarlar üzerinden) gerçekleştirilecektir. Uygulamadan önce, uygulama esnasında ve uygulamadan sonra siz değerli meslektaşlarımızın desteğine ihtiyaç duyulmaktadır. Kılavuz bu amaçla hazırlanmıştır.

 Uygulamada kullanılacak olan "Müzikal Yatkınlık Testi" ve "Görsel Algı Testi"nin gizliliğinin sağlanması uygulamayı yapan sınıf öğretmeni ile okul yönlendirme komisyonlarının sorumluluğunda olacaktır.

Vereceğiniz destek ve katkılar için şimdiden teşekkür ederiz.

### **meb.ai/bilsem ADRESİNDEN YAPILACAK İŞ VE İŞLEMLER**

- Ön değerlendirme uygulamasına hak kazanan öğrencilerin listesini görme,
- Müzik yetenek alanında ön değerlendirmeye girecek olan öğrencileri uygulamaya alma,
- Resim yetenek alanında ön değerlendirmeye girecek olan öğrencileri uygulamaya alma,
- Müzik ve resim yetenek alanında ön değerlendirmeye girip uygulamayı tamamlayan veya tamamlayamayan öğrencilerin listesini görme gibi iş ve işlemler *meb.ai/bilsem* adresi üzerinden yürütülür.

*meb.ai/bilsem* **adresinde müzik ve resim ön değerlendirme uygulamalarının aktif olarak görülebilmesi:**

> Müzik ve resim yetenek alanlarında yapılacak uygulamalar öğrencilerin giriş belgelerinde belirtilen tarih aralığında, 08.00 ile 17.00 saatleri arasında sınıf öğretmeninin belirleyeceği bir gün ve saatte yapılabilir.

### ÖNEMLİ UYARI

Müzik ve resim yetenek alanlarında öğrenci seçmek için yapılacak ön değerlendirme uygulamaları elektronik ortamda gerçeleştirileceğinden öğretmenlerimizin öncelikle tablet bilgisayarlarındaki internet tarayıcılarını, tablet bilgisayarları yoksa dizüstü veya masaüstü bilgisayarlarındaki internet tarayıcılarını son versiyonlarına güncellemeleri gerekmektedir. Uygulayıcılarımızın "Google Chrome Tarayıcı" programını kullanmaları tavsiye edilmektedir.

 $\overline{4}$ 

### **GENEL BİLGİLER**

 Müzik ve resim yetenek alanları ön değerlendirme uygulamaları **http://meb.ai/bilsem** alan adresi üzerinden sınıf öğretmenlerinin, okul rehber öğretmen/psikolojik danışmanlarının veya okul idarecilerinin "Kullanıcı Adı" ve "Şifre" alanlarını doldurarak sisteme giriş yapmaları ile açılır. T.C. kimlik numaralı MEBBİS veya e-Okul Yönetim Bilgi Sistemi şifreleriyle sisteme "Giriş" yaptıktan sonra karşılarına Resim-1'deki gibi bir ekran gelecektir. Uygulamayı yapma yükümlülüğü öncelikle sınıf öğretmenlerine aittir.

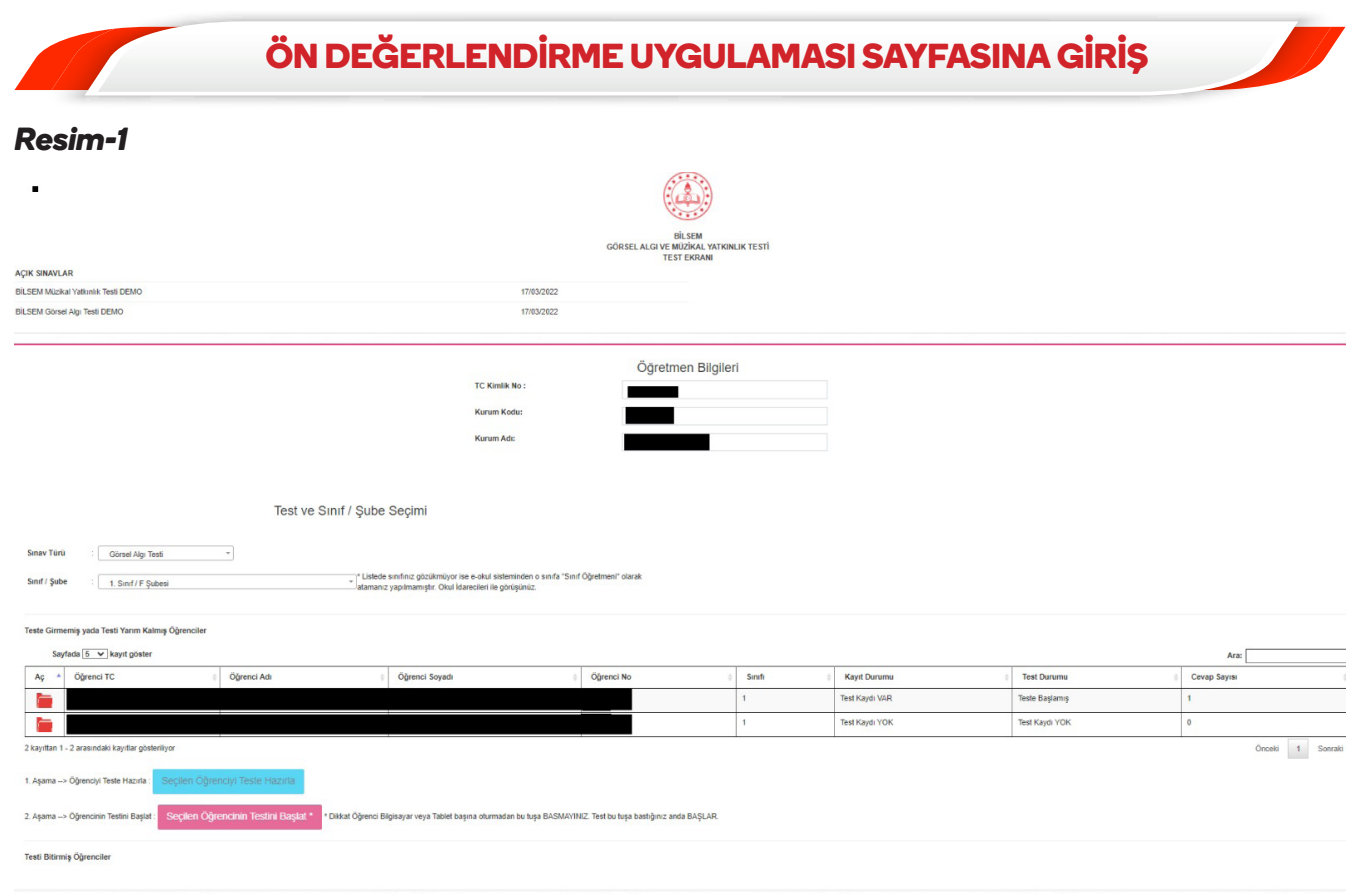

 Müzik yetenek alanı ön değerlendirme süreci 28 Mart - 1 Nisan 2022 tarihlerinde 08.00 ile 17.00 saatleri arasında sınav türü "Müzikal Yatkınlık Testi" uygulaması ve sınıf / şube seçimi yapılarak gerçekleştirilecektir. Resim yetenek alanı ön değerlendirme süreci ise 04 - 08 Nisan 2022 tarihlerinde 08.00 ile 17.00 saatleri arasında sınav türü "Görsel Algı Testi" uygulaması ve sınıf / şube seçimi yapılarak gerçekleştirilecektir.

 Uygulama başlatılmadan önce öğrencilerin gerekli hazırlıkları (tuvalet ihtiyacı gibi) tamamladıkları teyit edilecektir. Tüm öğrenciler için ayrı ayrı olacak şekilde Resim-2'deki gibi 1. Aşama "Seçilen Öğrenciyi Teste Hazırla" başlığı seçilecek, daha sonra 2. Aşama "Seçilen Öğrencinin Testini Başlat" butonuna basılarak uygulama başlatılacaktır.

### *Resim-2*

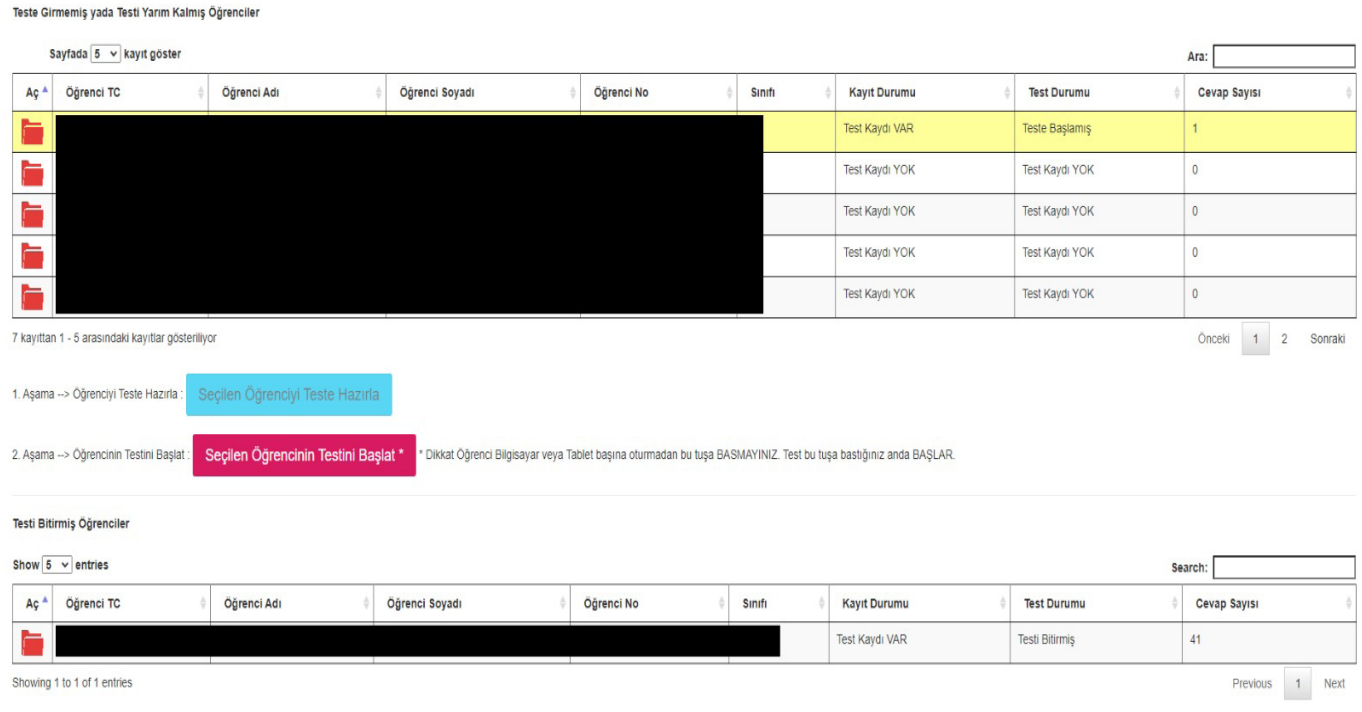

 Müzik ve resim yetenek alanları uygulamaları her öğrenci için bireysel olarak gerçekleştirileceğinden Resim-2'de verilen teste girmemiş ya da testi yarım kalmış öğrenciler ile testi bitmiş öğrenciler ekranda görülebilecektir. Bir öğrencinin testi bittikten sonra diğer öğrenci aynı gün veya kılavuzda belirtilen diğer günlerden birinde ve uygulamanın yapılmasına uygun saat aralığında teste girebilecektir. Testin zamanında yapılması sınıf öğretmeni ile okul yönlendirme komisyonlarının sorumluluğunda olacaktır.

### **MÜZİK VE RESİM YETENEK ALANLARI ÖN DEĞERLENDİRME UYGULAMASI**

 Müzik yetenek alanı uygulamasında Resim-3'teki, resim yetenek alanı uygulamasında ise Resim-4'teki ekranlar görüntülenecektir. Her iki uygulamada da sorular için yönergeler vardır. Öğrenciler bu yönergeler doğrultusunda cevaplarını işaretledikten sonra **"Sonraki Soru"** butonuna basarak bir sonraki soruya geçecektir. Uygulamaya başlamadan önce bu husus öğrenciye anlatılacak ve gerekirse ilk sorudan sonra bir sonraki soruya geçmek için öğrenciye yardım edilecektir. Daha sonra öğrenci herhangi bir sorunla karşılaşılmadığı sürece müdahale edilmeyecektir. Bu hususta da sorumluluk yine sınıf öğretmeni ile okul yönlendirme komisyonlarında olacaktır.

6

### *Resim-3*

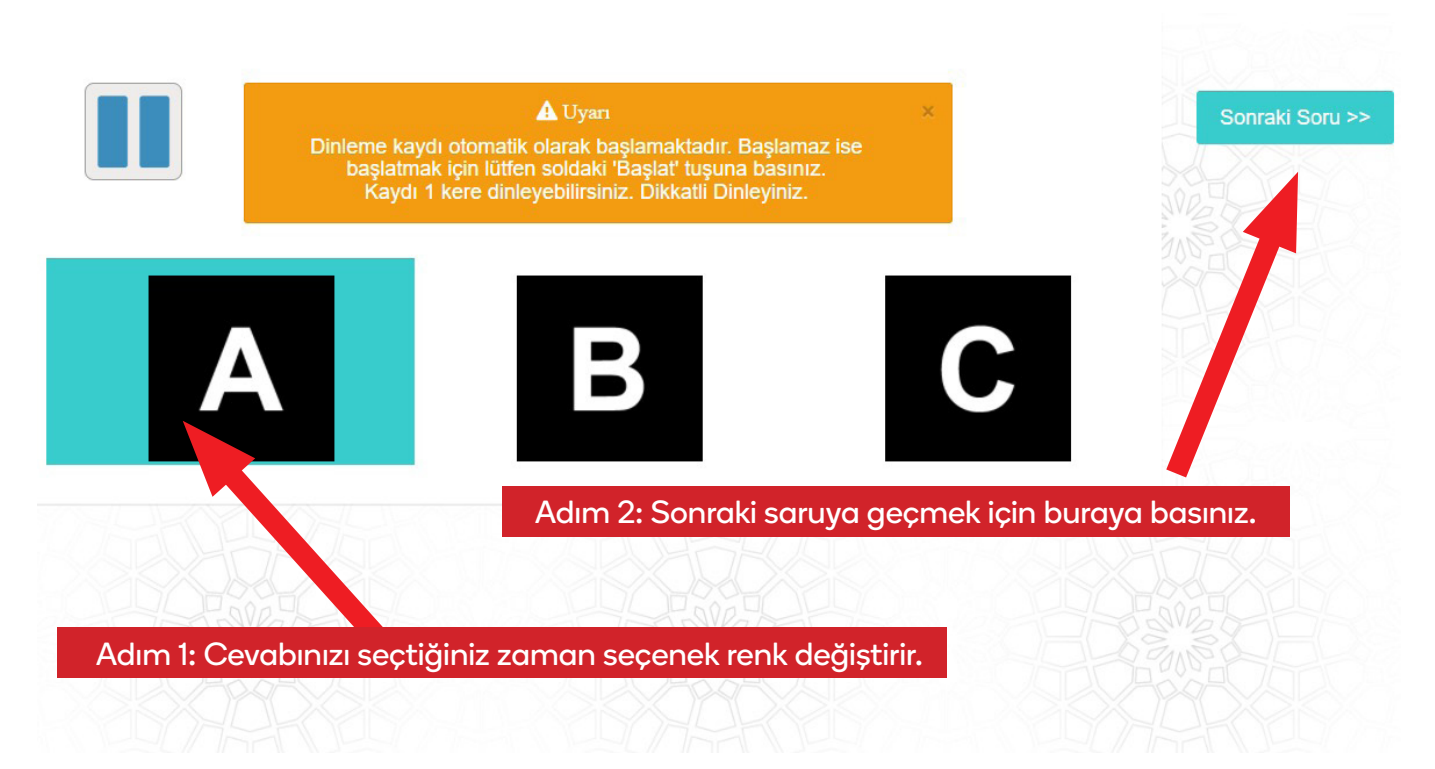

### *Resim-4*

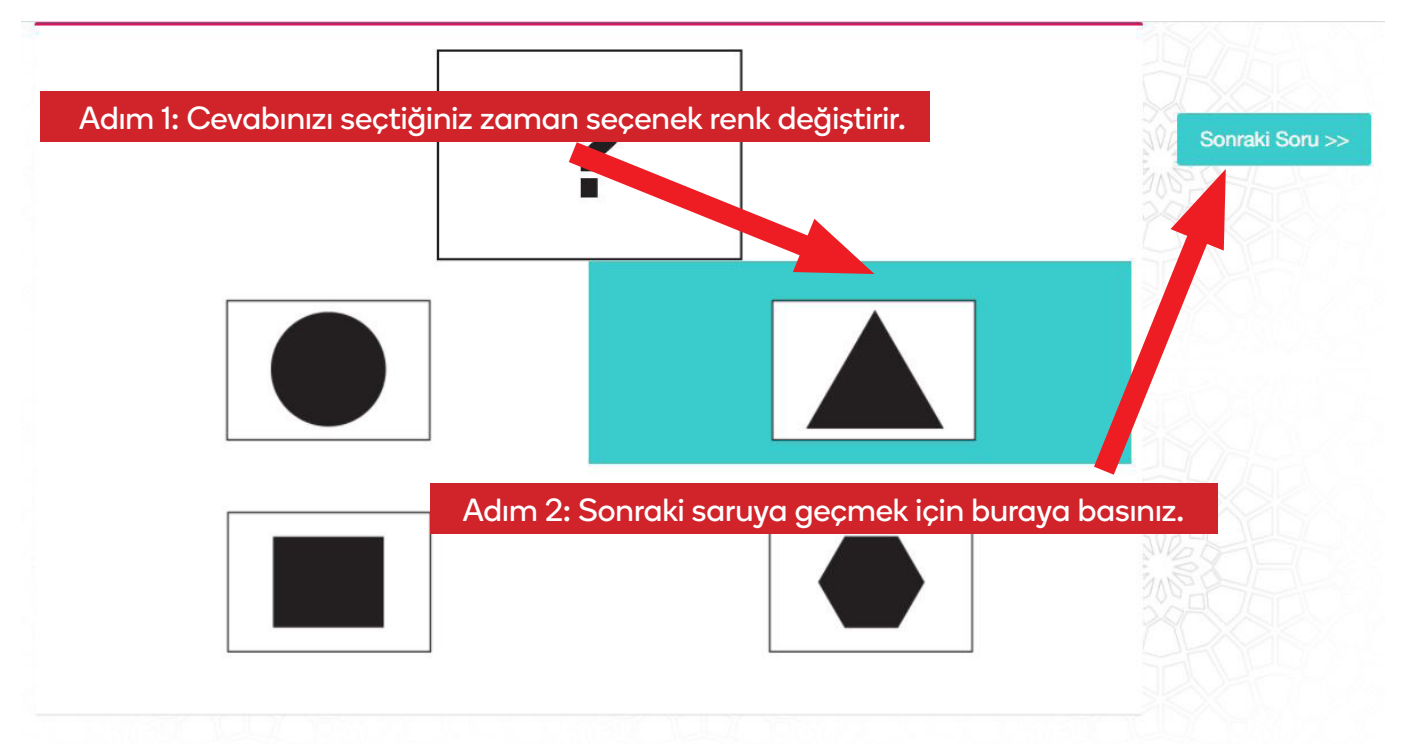

 Her iki uygulama da bitince Resim-5'teki gibi *"Uygulamanız bitmiştir. Öğretmeninize haber veriniz."* yazılı bir ekran gelecektir. Bu ekran görüntülenmesi öğrencinin testi tamamladığı anlamına gelmektedir. Bundan sonra diğer öğrencinin test uygulama sürecine geçilebilecektir.

### *Resim-5*

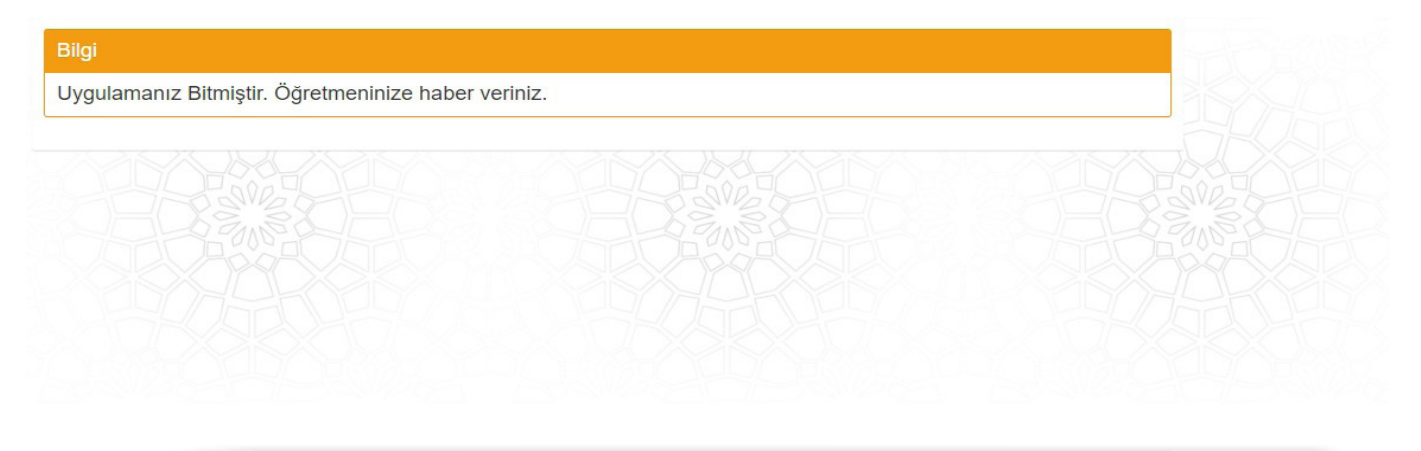

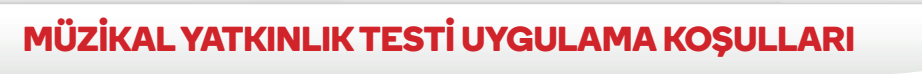

"Müzikal Yatkınlık Testi"ni gerçekleştirmek için;

1) Çocukların mouse/fare kullanma becerilerinin tam gelişmemiş olma ihtimaline karşı varsa öncelikle tablet bilgisayar kullanmayı tercih ediniz. Yoksa dokunmatik ekranlı dizüstü veya masaüstü bilgisayarlar da kullanabilirsiniz.

2) İnternet tarayıcılarınızı son versiyonlarına güncelleyiniz. Uygulayıcıların "Google Chrome Tarayıcı" programını kullanmaları tavsiye edilmektedir.

3) Öğrencileri uygulamaya alacağınız ortamın sessiz ve olumsuz dış etkenlerden yalıtılmış bir yer olmasını sağlayınız.

4) Sorular sesli olacağından varsa kullanmaları için öğrencilere kulaklık veriniz. Kulaklık yoksa hoparlör veya benzeri bir aygıt ile sesin net bir şekilde duyulmasını sağlayınız.

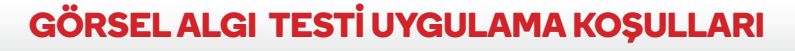

"Görsel Algı Testi"ni gerçekleştirmek için;

1) Çocukların mouse/fare kullanma becerilerinin tam gelişmemiş olma ihtimaline karşı varsa öncelikle tablet bilgisayar kullanmayı tercih ediniz. Yoksa dokunmatik ekranlı dizüstü veya masaüstü bilgisayarlar da kullanabilirsiniz.

2) İnternet tarayıcılarınızı son versiyonlarına güncelleyiniz. Uygulayıcıların "Google Chrome Tarayıcı" programını kullanmaları tavsiye edilmektedir.

3) Öğrencileri uygulamaya alacağınız ortamın sessiz ve olumsuz dış etkenlerden yalıtılmış bir yer olmasını sağlayınız.

8

### **POP-UP (AÇILIR PENCERE) ENGELLEMESI**

Müzikal Yatkınlık ve Görsel Algı Testleri açılır pencere ile çalışmaktadır.

"Seçilen Öğrencinin Testini Başlat" butonuna tıklandığında açılır pencereye (pop-up) ulaşılamazsa genellikle "Adres Çubuğu" içinde en sağda uyarı görüntülenir. Uyarıya tıklayarak bu site için izin vermeniz gerekir. Aşağıdaki görüntüler farklı tarayıcılar (browser) için uyarının yeri hakkında bilgi vermektedir. Tarayıcı sürümüne göre uyarının rengi ve yeri değişebilir. İster anlık olarak açılır pencereye (pop-up) izin verilebilir, isterseniz de ayarlar menüsünü kullanarak engellemeyi kaldırma işlemi yapabilirsiniz.

### **POP-UP (AÇILIR PENCERE) ENGELLEMEYİ AYARLAR MENÜSÜNÜ KULLANARAK KALDIRMA**

### **Google Chrome**

*Adım 1:* Sağ üstte bulunan üç noktaya tıklayın ve "Ayarlar"ı açın.

*Adım 2:* "Gizlilik ve Güvenlik" sekmesine tıklayın.

*Adım 3:* "Site Ayarları" menüsünü açın.

*Adım 4:* İçerik kısmına gelin ve "Pop-Up'lar ve yönlendirmeler" seçeneğine tıklayın.

*Adım 5:* Pop-Up engelleme butonunu pasif hâle getirin.

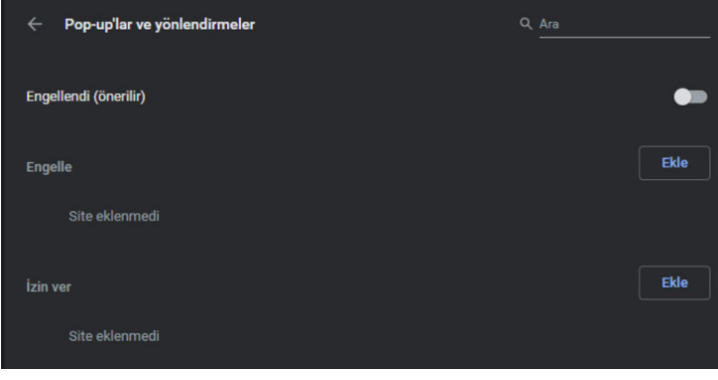

"Pop-Up'lar ve yönlendirmeler" menüsünde bir buton görünür. Eğer bu buton açıksa üzerinde "İzin verilen" şeklinde bir yazı belirir. Butona tıklayın ve kapatın.

### **Firefox**

*Adım 1:* Tarayıcı penceresinin sağ üstünde bulunan "Menüyü aç" simgesine tıklayın.

*Adım 2:* Açılan menüden "Seçenekler" kısmına tıklayın.

*Adım 3:* Sol sekmeden "Gizlilik ve Güvenlik" menüsünü açın.

*Adım 4:* Sayfayı aşağıya kaydırın ve "İzinler" alt başlığına ilerleyin.

*Adım 5:* "Açılır pencereleri engelle" maddesinin işaretini kaldırın.

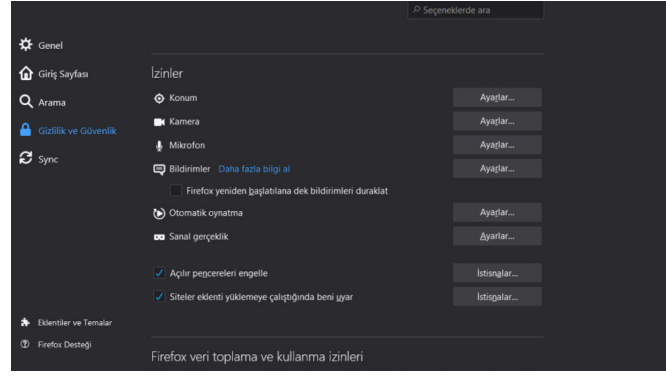

### **Opera**

I

I

*Adım 1:* Tarayıcı penceresinin sağ üstünde bulunan "Kolay kurulum" simgesine tıklayın.

*Adım 2:* En altta bulunan "Tam tarayıcı ayarlarına git" butonuna tıklayın.

*Adım 3:* Sayfayı kaydırın, "Gizlilik ve Güvenlik" alt başlığına gelin.

*Adım 4:* "Site ayarları" sekmesine tıklayın.

*Adım 5:* İçerik kısmından "Pop-Up'lar ve yönlendirmeler" menüsünü açın.

*Adım 6:* "İzin verildi" ibaresinin yanındaki butonu kapatın.

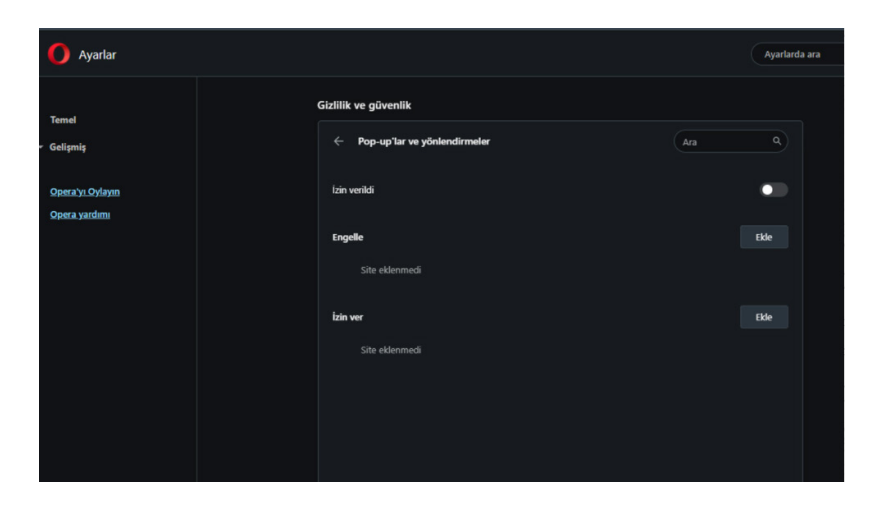

**Edge (Internet Explorer)**

*Adım 1:* Sağ üstte bulunan üç noktaya tıklayın ve "Ayarlar"ı açın.

*Adım 2:* Sayfayı kaydırın, "Tanımlama bilgileri ve site izinleri" alt başlığına gelin.

*Adım 3:* "Site İzinleri" sekmesine içinde "Açılır pencereler ve yeniden yönlendirmeler"e tıklayın.

*Adım 4:* "Engelle (önerilen)" ibaresinin yanındaki butonu kapatın.

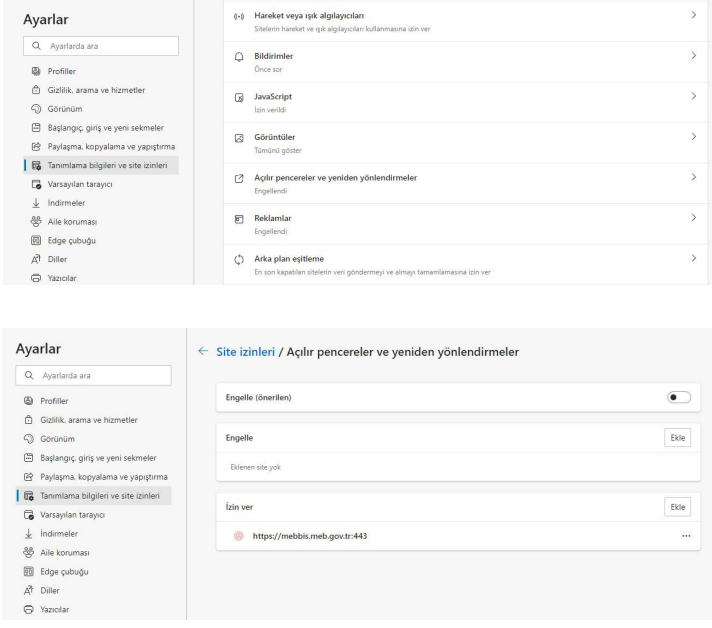

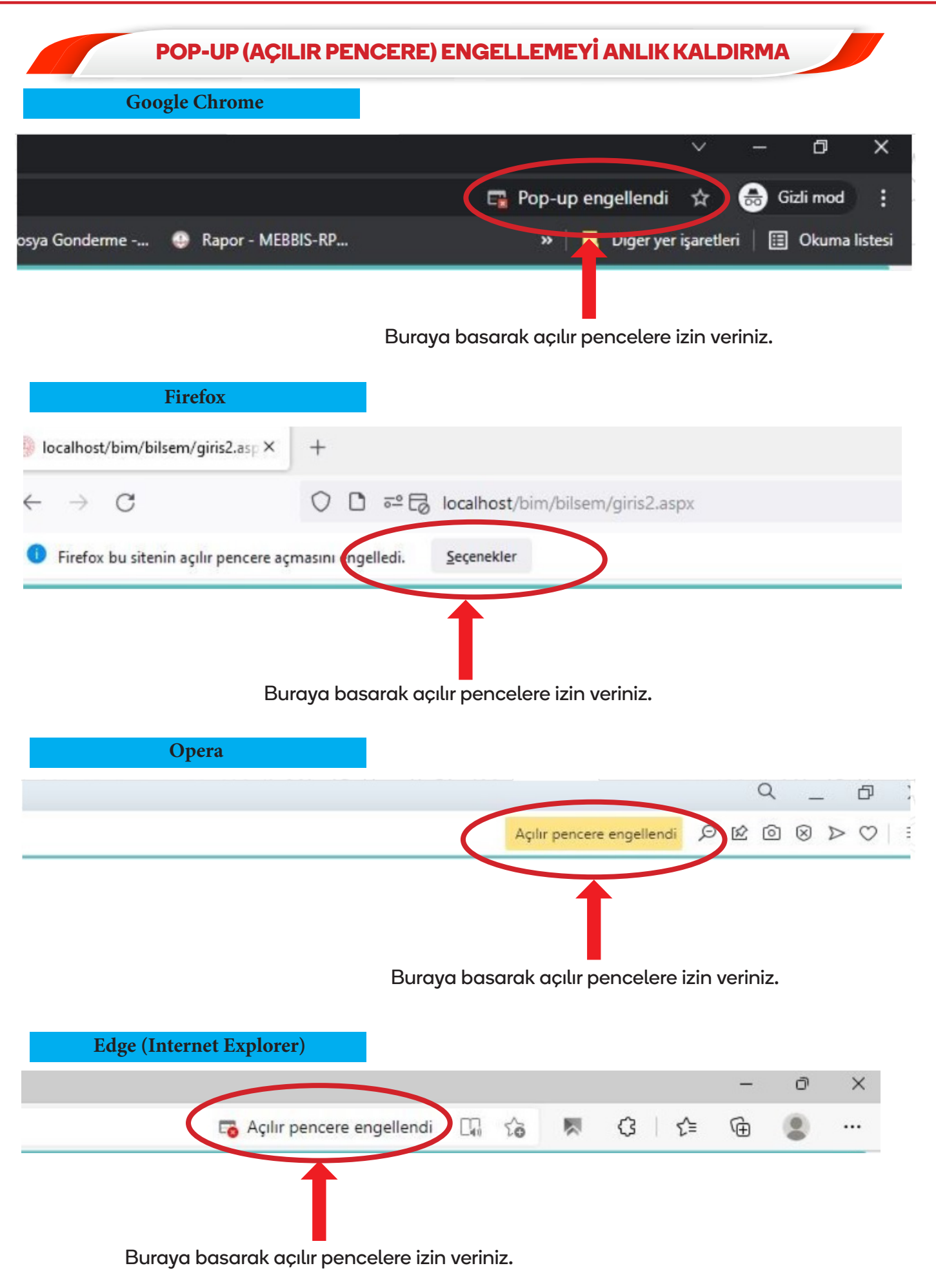

### **UYGULAMA ESNASINDA KARŞILAŞILABİLECEK SORUNLAR**

Uygulama esnasında karşılaşılabilecek her türlü sorun karşısında;

- 1) İnternet bağlantınızı kontrol ediniz.
- 2) Pop-Up (Açılır Pencere) engellemesini kaldırdığınızdan emin olunuz.
- 3) Gün ve saat aralıklarının doğru olup olmadığını kontrol ediniz.
- 4) Üsteki durumlardan herhangi biri söz konusu değilse sayfayı kapatıp uygulamayı yeniden başlatınız.
- 5) Sorunun devam etmesi durumumda okul yönlendirme komisyonuna başvurunuz.

# ÖNEMLİ UYARI

Uygulamayı kapatma ve yeniden başlatma durumlarının tamamında, kılavuzda belirtilen tarih ve saat aralıklarında olmak koşuluyla öğrencinin soruları kaldığı yerden görüntülenmeye devam edecektir.

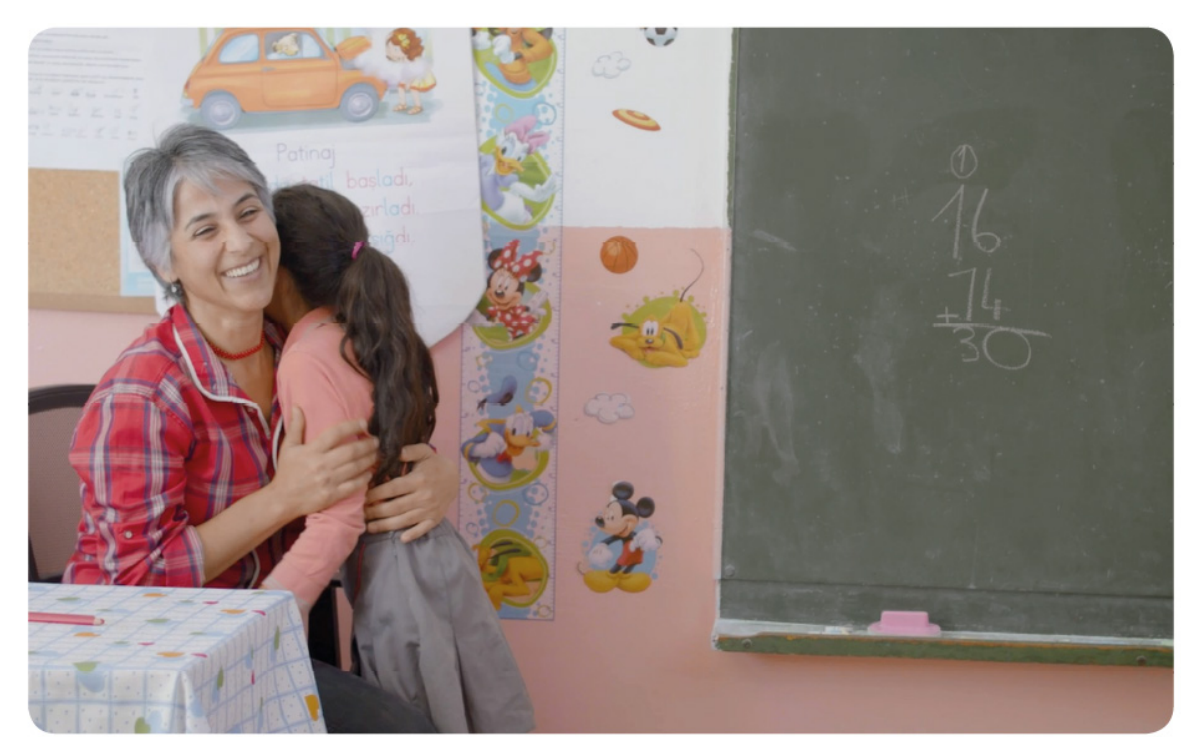